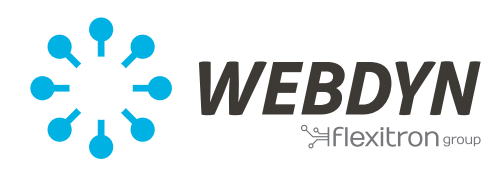

# Procédure de configuration du pyranomètre

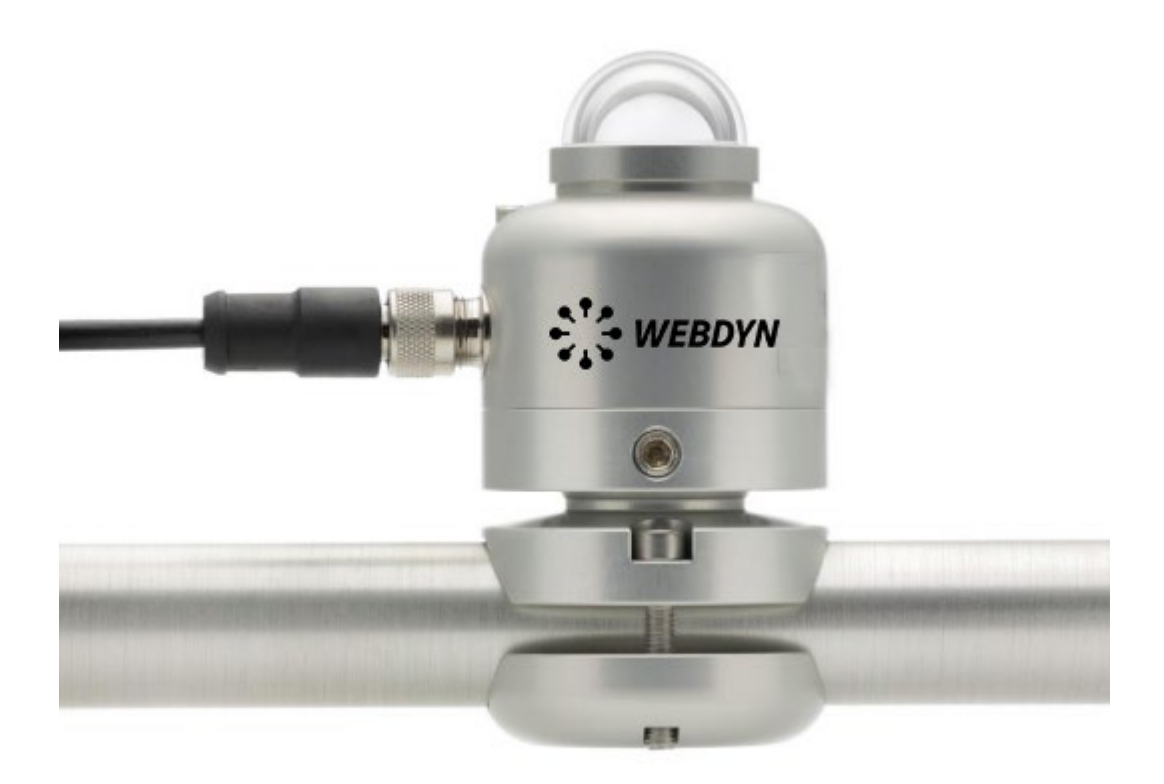

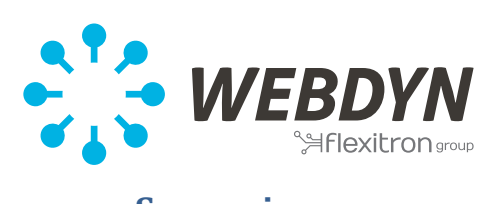

### Sommaire

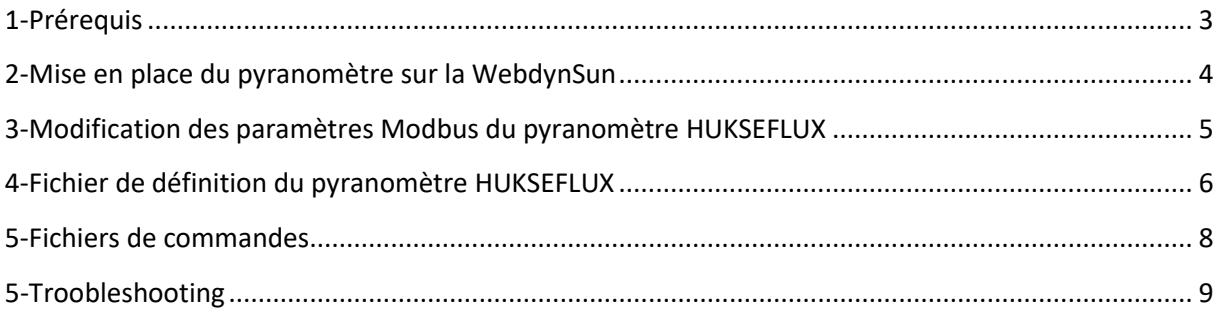

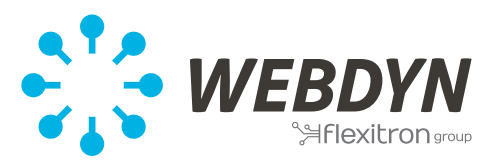

# <span id="page-2-0"></span>**1-Prérequis**

- Posséder un pyranomètre HUKSEFLUX AC1401-01
- Posséder une WebdynSun ou une WebdynModbus
- Avoir un ordinateur avec un accès à l'interface Web de la Webdyn

- Comprendre l'utilisation des fichiers de commandes en vous référant au manuel d'utilisation **§ 12.3 p 92** :

[https://www.webdyn.com/wp-content/uploads/2020/02/WebdynSun\\_MI\\_FR\\_04.02.2020-1.pdf](https://www.webdyn.com/wp-content/uploads/2020/02/WebdynSun_MI_FR_04.02.2020-1.pdf)

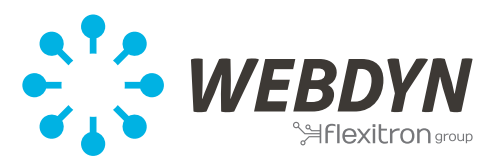

#### <span id="page-3-0"></span>**2-Mise en place du pyranomètre sur la WebdynSun**

1) Le pyranomètre doit être câblé seul sur le bus **RS485(B)** de la WebdynSun afin de pouvoir modifier les paramètres Modbus de celui-ci :

Fil Blanc du pyranomètre > **RX+** de la WebdynSun Fil Gris du pyranomètre > **RX-** de la WebdynSun Rebouclage entre les bornes **RX+** et **TX+** (**18 et 20**) Rebouclage entre les bornes **RX-** et **TX-** (**19 et 21**)

Alimentation du pyranomètre : Fil marron du pyranomètre sur le **+** du disjoncteur Fil noir du pyranomètre sur le **-** du disjoncteur Fil bleu non utilisé

2) Déclarer l'équipement via le fichier **daq.ini** présent dans le répertoire **/CONFIG** :

Les paramètres Modbus par défaut du pyranomètre sont les suivants :

19200 Bauds

Parité=1 (Even)

Bit de données=8

Bit de stop=1

Adresse de communication Modbus par défaut : 1

Voici les paramètres à modifier dans le fichier **daq.ini** :

**MODBUS\_Mode=1 MODBUS\_BaudRate=19200 MODBUS\_Parity=1 MODBUS\_StopBit=1 MODBUS\_DataBit=8 MODBUS\_Addr[0]=1 MODBUS\_FileDefName[0]=MODBUS\_HUKSEFLUX.ini MODBUS\_Name[0]=Pyranomètre**

3) Lancez une connexion sur la passerelle Webdyn afin que la modification du fichier **daq.ini** soit prise en compte.

4)Rendez-vous sur la page **Supervision > Modbus** sur l'interface Web du produit, puis observer que le pyranomètre est bien accompagné d'un check vert, cela indique qu'il communique.

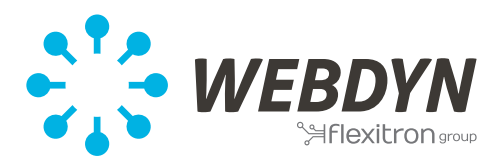

#### <span id="page-4-0"></span>**3-Modification des paramètres Modbus du pyranomètre HUKSEFLUX**

1) La modification des paramètres Modbus s'effectue par fichier de commande. Merci d'utiliser le fichier de commande qui vous a été fourni avec ce document. Le fichier devra être placé dans le répertoire **/CMD** du serveur FTP.

2) Lancez une connexion sur la passerelle Webdyn afin que le fichier de commande soit pris en compte.

3) Si le fichier de commande à été pris en compte, il sera remplacé par un fichier ACK (Acknowledge) dans le répertoire **/CMD**

4) Vérifier dans un fichier de données Modbus, que la variable 1 qui concerne l'adresse du pyranomètre convient à celle paramétrée dans le fichier de commande.

Vérifier également que la variable 2 relève le bon numéro de paramètre comme indiqué dans le fichier de définition du pyranomètre. (voir fichier de définition plus bas **[§4](#page-5-0)**)

5) Un redémarrage du pyranomètre devra être effectué pour la prise en compte des modifications des paramètres Modbus et de l'adresse de communication de celui-ci. Pour cela, retirer l'alimentation (fil noir et fil marron) puis remettre le pyranomètre sous tension.

6) Une fois ces opérations effectuées, modifiez à nouveau le fichier **daq.ini** sur le serveur FTP avec les paramètres souhaités, l'adresse de communication indiquée dans le fichier de commande, ainsi que les paramètres Modbus que vous venez de modifier.

Si par exemple, vous avez décidé de passer le pyranomètre à l'adresse 4 et avez configuré le pyranomètre pour avoir 9600 bauds et une parité à 0 voici les paramètres à modifier dans le fichier **daq.ini** :

**MODBUS\_Mode=1 MODBUS\_BaudRate=9600 (paramètre Modbus du pyranomètre modifié) MODBUS\_Parity=0 (paramètre Modbus du pyranomètre modifié) MODBUS\_StopBit=1 MODBUS\_DataBit=8 MODBUS\_Addr[0]=4 (adresse modifiée) MODBUS\_FileDefName[0]=MODBUS\_HUKSEFLUX.ini MODBUS\_Name[0]=Pyranomètre**

7) Lancer à nouveau une connexion pour la prise en compte du fichier **daq.ini** modifié avec les nouveaux paramètres.

8) Rendez-vous ensuite sur la page **Supervision > Modbus** sur l'interface Web afin de constater la modification.

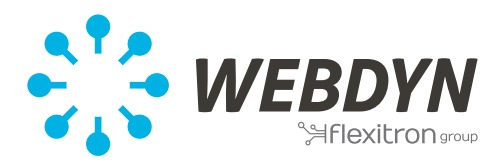

Si la procédure a été suivie, le pyranomètre sera à l'adresse 4 comme dans l'exemple cité à l'étape 6 et devra être accompagné d'un check vert qui signifie que l'équipement communique avec la WebdynSun.

#### <span id="page-5-0"></span>**4-Fichier de définition du pyranomètre HUKSEFLUX**

**Assurez-vous que le fichier soit encodé au format ANSI et que les fins de lignes soient en CR+LF. Ce fichier doit être présent dans le répertoire /DEF/MODBUS pour modifier les paramètres.**

Modbus\_RequestsTables={ # Description des champs #reqIndex;reqName;reqReadFctCode;reqWriteFctCode;reqStartRegister;reqNbRegisters;reqEnableRe a-ding;reqEnableWritting;reqOption1;reqOption2 1;Req\_1;3;16;0;2;1;1;0;0 2;Req\_2;3;16;2;2;1;2;0;0 3;Req\_3;3;0;6;1;1;2;0;0 4;Req\_4;3;0;7;1;1;2;0;0 5;Req\_5;3;0;8;1;1;2;0;0 6;Req\_6;3;0;9;1;1;2;0;0 7;Req\_7;3;0;10;2;1;2;0;0 8;Req\_8;3;0;32;4;1;2;0;0 9;Req\_9;3;0;36;4;1;2;0;0 10;Req\_10;3;0;40;1;1;2;0;0 11;Req\_11;3;0;41;2;1;2;0;0 12;Req\_12;3;0;43;1;1;2;0;0 13;Req\_13;3;0;44;1;1;2;0;0 14;Req\_14;3;0;46;2;1;2;0;0 15;Req\_15;3;0;61;1;1;2;0;0 16;Req\_16;3;0;62;1;1;2;0;0 17;Req\_17;3;0;63;2;1;2;0;0 18;Req\_18;3;0;65;2;1;2;0;0 19;Req\_19;3;0;67;2;1;2;0;0 20;Req\_20;3;0;69;2;1;2;0;0 21;Req\_21;3;0;71;2;1;2;0;0 22;Req\_22;3;0;73;2;1;2;0;0 23;Req\_23;3;0;75;2;1;2;0;0 24;Req\_24;3;0;77;2;1;2;0;0 25;Req\_25;3;0;79;2;1;2;0;0 26;Req\_26;3;0;81;2;1;2;0;0

}

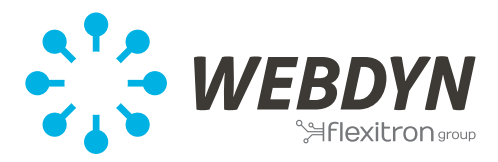

Modbus VariablesTables={

# Description des champs

# varIndex;varReqIndex;varName;varType;varSigne-

d;varPosition;varOption1;varOption2;varCoeffA;varCoeffB;varUnit,varAction;

# measurements

1;1;Modbus address;3;2;1;;;1;0;-;4

2;1;Serial communication settings;3;2;2;;;1;0;-;4

#1: 9600, 8,1, none

#2: 9600 .8.1.even

#3: 9600, 8,1, odd #4: 19200, 8, 1, none #5: 19200, 8, 1, even #6: 19200, 8, 1, odd #7: 38400, 8, 1, none #8: 38400, 8, 1, even #9: 38400, 8, 1, odd #10: 115200.8.1.none #11: 115200.8.1.even #12: 115200,8,1,odd 3;2;Irradiance;5;1;1;;;0.01;0;W/m2;4 4;3;Sensor body temperature;3;1;1;;;0.01;0;C;4 5;4;Sensor electrical resistance;3;2;1;;;0.1;0;Ohm;4 6;5;Scaling factor irradiance;3;2;1;;;1;0;-;4 7;6;Scaling factor temperature;3;2;1;;;1;0;-;4 8;7;Sensor voltage output;5;1;1;;;1;0;uV;4 # sensor and calibration information 9;8;Sensor model part1;9;1;1;;;1;0;-;1 10;9;Sensor model part2;9;1;1;;;1;0;-;1 11;10;Sensor serial number;3;2;1;;;1;0;-;4 12;11;Sensor sensitivity;7;1;1;;;0.001;0;mV/(W/m2);1 13;12;Response time;3;2;1;;;0.1;0;s;1 14;13;Sensor resistance;3;2;1;;;0.1;0;Ohm;1 15;14;Sensor calibration date;5;2;1;;;1;0;-;1 16;15;Firmware version;3;2;1;;;1;0;-;1 17;16; Hardware version; 3; 2; 1; ;; 1; 0; -; 1 # calibration history 18;17;Sensor sensitivity history 1;7;1;1;;;0.001;0;mV/(W/m2);1 19;18;Calibration date history 1;5;2;1;;;1;0;-;1 20;19;Sensor sensitivity history 2;7;1;1;;;0.001;0;mV/(W/m2);1 21;20;Calibration date history 2;5;2;1;;;1;0;-;1 22;21;Sensor sensitivity history 3;7;1;1;;;0.001;0;mV/(W/m2);1 23;22;Calibration date history 3 ;5;2;1;;;1;0;-;1 24:23: Sensor sensitivity history 4: 7: 1: 1: :: 0.001: 0: m V / (W/m2): 1 25;24;Calibration date history 4;5;2;1;;;1;0;-;1 26;25;Sensor sensitivity history 5;7;1;1;;;0.001;0;mV/(W/m2);1 27;26;Calibration date history 5;5;2;1;;;1;0;-;1 }

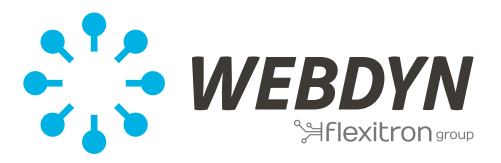

#### <span id="page-7-0"></span>**5-Fichiers de commandes**

Comprendre l'utilisation des fichiers de commandes, en vous référant au manuel d'utilisation **§ 12.3 p 92** :

[https://www.webdyn.com/wp-content/uploads/2020/02/WebdynSun\\_MI\\_FR\\_04.02.2020-1.pdf](https://www.webdyn.com/wp-content/uploads/2020/02/WebdynSun_MI_FR_04.02.2020-1.pdf)

Voici ce que doit posséder le fichier de commande :

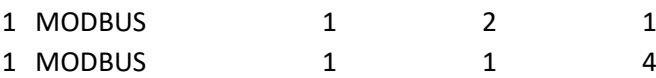

La colonne E doit être modifiée pour ces deux paramètres selon les paramètres à appliquer.

Première ligne :

Correspond aux paramètres Modbus que vous souhaitez mettre en place (à vous de sélectionner les paramètres désirés en vous appuyant sur le fichier de définition  $64$  de ce document) :

Ici , comme exemple 9600 bauds, pas de parité. (Les paramètres sont décrits accompagnés d'un # sous la variable concernée)

Colonne E : Le 1 correspond au paramétrage indiqué ci-dessus (voi[r §4\)](#page-5-0)

Seconde ligne :

Correspond à l'adresse de communication que vous souhaitez attribuer au pyranomètre.

Ici, nous souhaitons lui attribuer l'adresse 4.

Colonne E : Le 4 correspond à l'adresse que l'on souhaite attribuer à l'équipement.

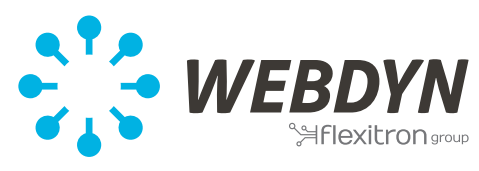

## <span id="page-8-0"></span>**5-Troobleshooting**

Avant de contacter le support de Webdyn, assurez-vous d'avoir correctement suivi la procédure dans ce document.

La compréhension des fichiers de commandes est nécessaire avant de réaliser cette procédure :

Comprendre l'utilisation des fichiers de commandes, en vous référant au manuel d'utilisation **§ 12.3 p 92** :

[https://www.webdyn.com/wp-content/uploads/2020/02/WebdynSun\\_MI\\_FR\\_04.02.2020-1.pdf](https://www.webdyn.com/wp-content/uploads/2020/02/WebdynSun_MI_FR_04.02.2020-1.pdf)

Pour toutes autres questions, vous pouvez nous contacter à l'adresse [support@webdyn.com](mailto:support@webdyn.com)